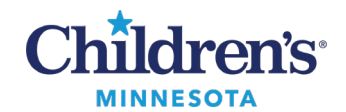

## **EMR Education**

## **ED LaunchPoint: First Time Setup for Providers**

## **ED LaunchPoint: First Time Setup for Providers**

Task

Edit

**Select Location** 

**Nursing Unit** 

View

Patient

Message Center **Example 1 Device Contract** Tracking **Amion** a Non Urgent Issue a UpToDate New Sticky Note View Sticky Notes M Exit

Chart

Links

- 1. Login to FirstNet and click ED LaunchPoint.
- 2. Select your campus location from the drop-downmenu.
- 3. Check in as an available provider.
	- Click the *hamburger* icon drop-down and select **Check In**.

- 4. Select the appropriate filters on the ED LaunchPoint Tracking Board. Recommended filtering includes:
	- **My Patients**
	- **Unassigned**
	- **Waiting Room**

ED IP-M, ED Pending Bed-M, ED-M ◡ ОK  $f_J$  0 minutes ago ○○ Full screen **Print** Train, ED Physician2 Ξ۰  $\blacktriangle$ Change Location... 3 min Median D Display Settings... Discern Reports... ☑ D Status Patient Summary Report... Check In  $2155$ **ED LaunchPoint**  $\sim$   $\sim$ an dia bi 100% ΟŐ ▾∥ My Patients **Minneapolis All Beds Triage** Zone 1 Zo  $\stackrel{\scriptstyle 0}{\scriptstyle \Delta}{}_{\!\!\!\Delta}$ å<u>.</u> û Σ h ىغا My Patients Unassigned **Empty Beds Waiting Room** Critical No Dispo

**Note:**This set of filters allows you to view all patients not assigned to a provider, including those in the waiting room, with YOUR patients at the top. To view **ALL**patients, including those assigned to other providers, select the **Waiting Room** filter and do not select the My Patients and Unassignedfilters.

> 1 Informatics Education September 2023 V3

Questions or need assistance? Call Children's IT Service Desk 24/7 at 952-992-5000 or 4-5000 internally Copyright © 2023 Children's Minnesota. All rights reserved. Some content is based on the intellectual property of Cerner Corporation and used with permission. All other trade names and registered trademarks are the property of their respective owners. This content is designed for general use with most patients; each clinician should use his or her own independent judgment to meet the needs of each individual patient. This content is not a substitute for professional medical advice, diagnosis, or treatment.

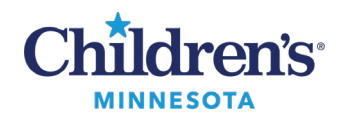

## **ED LaunchPoint: First Time Setup for Providers**

 $\times$  DKA Management

- 5. From the ED LaunchPoint Tracking Board, click onthe patient's name to open the chart to view the ED Provider Workflow page.
	- Ensure the following tabs are viewable:
		- o ED Provider Workflow
		- o Discharge/Admit
		- o ED Quick Orders
		- o DKA Management

**Note**: Click the + to add any tabs that are missing.

6. Find the Problem list and change the classification drop down to **All.** This ensures you can view all problems including confidential problems.

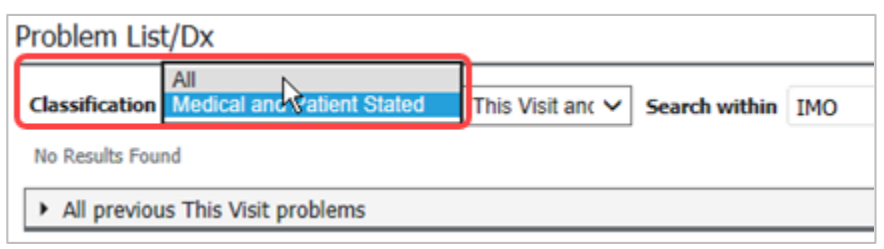

**Note:**This needs to be done on both the ED Provider Workflow and Discharge/Admit mPage.

**A** ED Provider Workflow

 $\cdot$  004

 $\times$  Discharge/Admit  $\times$  ED Quick Orders

ED Provider Workflow

- 7. Setup scratch pads (Contextual View).
	- Locate the first scratch pad **Subjective/History of Present Illness.**
	- Click the arrow to the right of **Selected Visit**

Selected Visit

- Move the remaining scratchpads to the righthand side:
	- o Review of Systems
	- o Objective/Physical Exam
	- o ED Course/Medical Decision Making
	- o Laboratory Comments
	- o Imaging Comments
	- o Assessment
	- o Plan
	- o Confidential Documentation

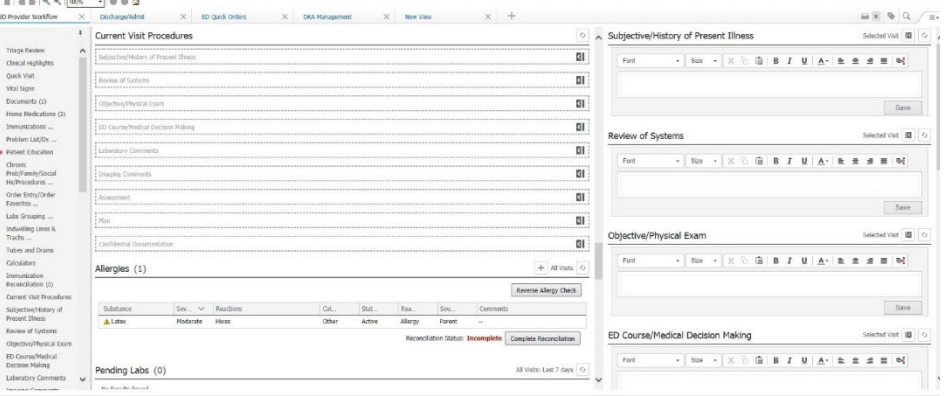

Informatics Education September 2023 V3

Questions or need assistance? Call Children's IT Service Desk 24/7 at 952-992-5000 or 4-5000 internally